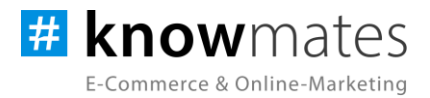

# **Dokumentation Plugin JTL-Shop 5 "Warenkorb-Button Plus"**

Datum: 14.03.2024

**zur [Installation](#page-6-0) zur [Konfiguration](#page-7-0)**

knowmates GmbH

maaner Fassage, Aury Grimmaische Str. 2-4<br>04109 Leipzig

support.knowger.and

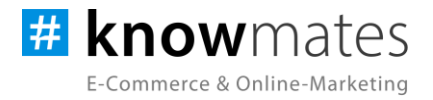

# **Inhalt**

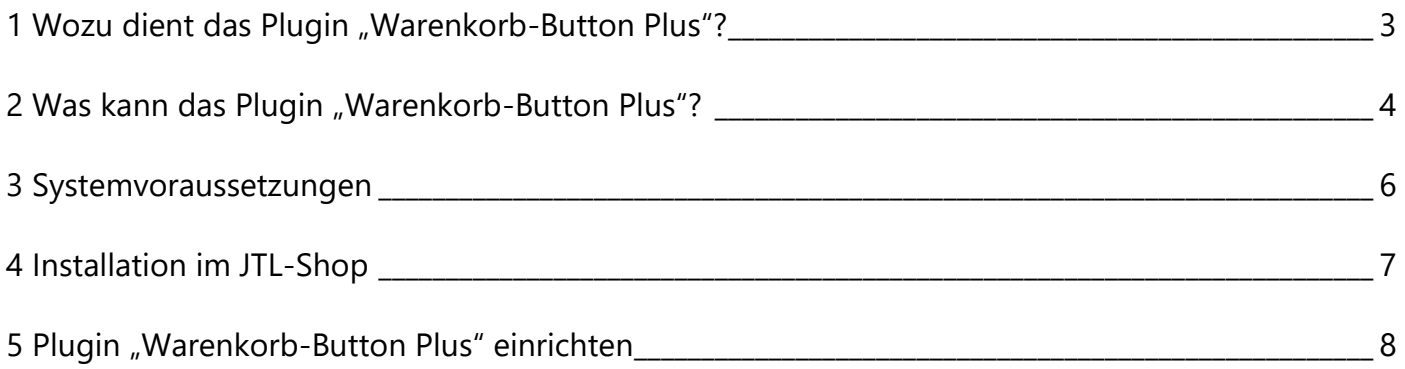

knowmates GmbH

Mädler-Passage, Aufgang D<br>Grimmaische Str. 2-4  $\bullet$ 04109 Leipzig

<sup>9</sup> Support-Anfragen unter:<br>support.knowmates.de

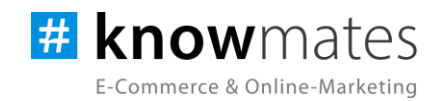

# <span id="page-2-0"></span>**1 Wozu dient das Plugin "Warenkorb-Button Plus"?**

Das Plugin "Warenkorb-Button Plus" ermöglicht eine einfache Bedienung des Mengenfeldes bzw. der Stückzahl und verhilft dem Shop-Template zu einer zeitgemäßen Optik sowie User Experience. Es sind keine Tastatureingaben notwendig, was vor allem auch für Smartphone-Nutzer praktisch ist.

knowmates GmbH

9 Mädler-Passage, Aufgang D Grimmaische Str. 2-4 04109 Leipzig

<sup>Q</sup> Support-Anfragen unter: support.knowmates.de

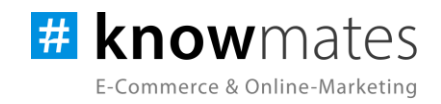

## <span id="page-3-0"></span>**2 Was kann das Plugin "Warenkorb-Button Plus"?**

Das knowmates-Plugin "Warenkorb-Button Plus" ist exklusiv für das Shopsystem JTL-Shop entwickelt. Es "erweitert" den Warenkorb-Button bzw. die übliche Mengenauswahl um Plus-/Minus-Schaltflächen (siehe Abbildungen 1 und 2 auf Folgeseite). Diese sind ganz nach Ihren Wünschen individuell für die Artikellisten (sofern für den Produkttyp ein Warenkorb-Button auf der Kategorieseite sichtbar ist) und Produktslider aktivierbar.

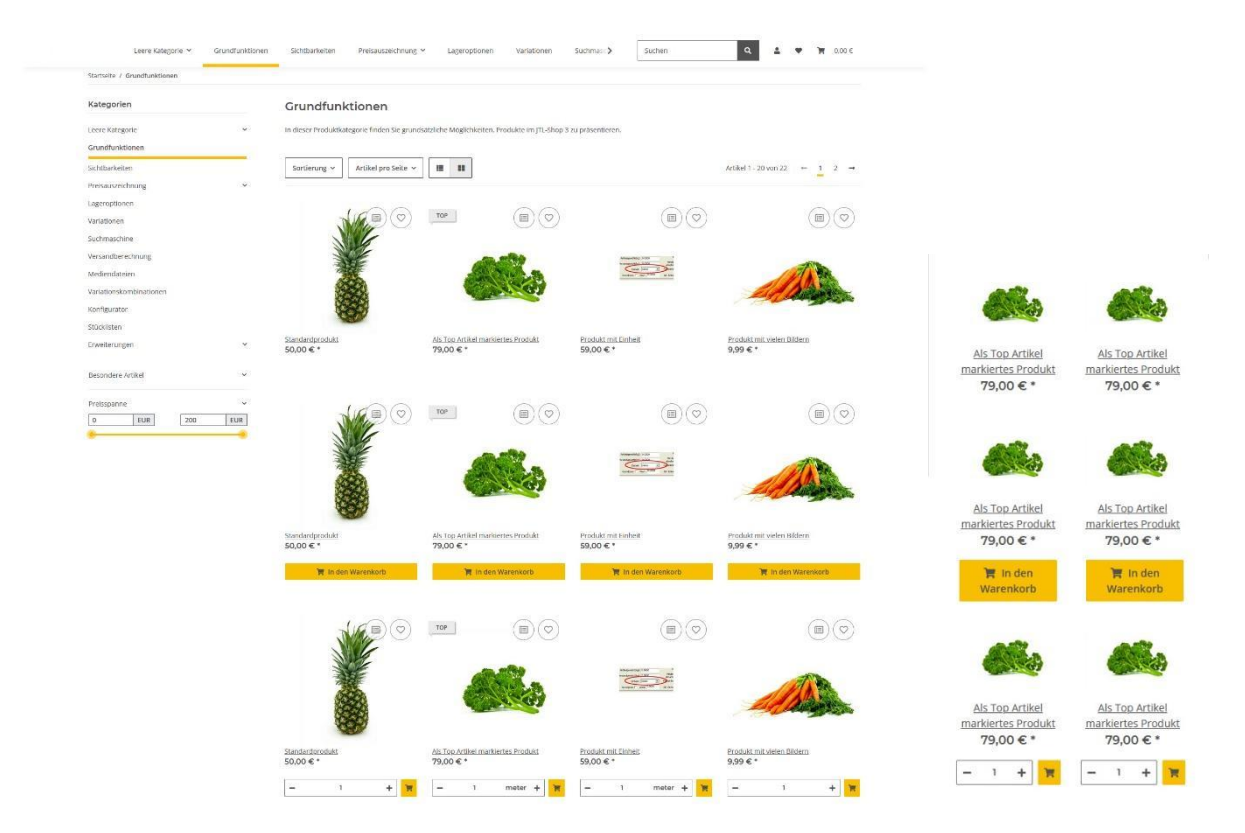

Abbildung 1: "Warenkorb-Button Plus " im Frontend eines JTL-Shops Produktliste/Kategorieseite Desktop & mobil (Reihe 1: NOVA-Standard, Reihe 2: "Warenkorb-Button Plus" ohne Mengenfeld, Reihe 3: "Warenkorb-Button Plus" mit Mengenfeld)

knowmates GmbH

୨ Mädler-Passage, Aufgang D Grimmaische Str. 2-4 04109 Leipzig

 $\mathbb{Q}$ Support-Anfragen unter: support.knowmates.de

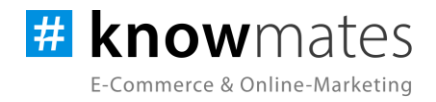

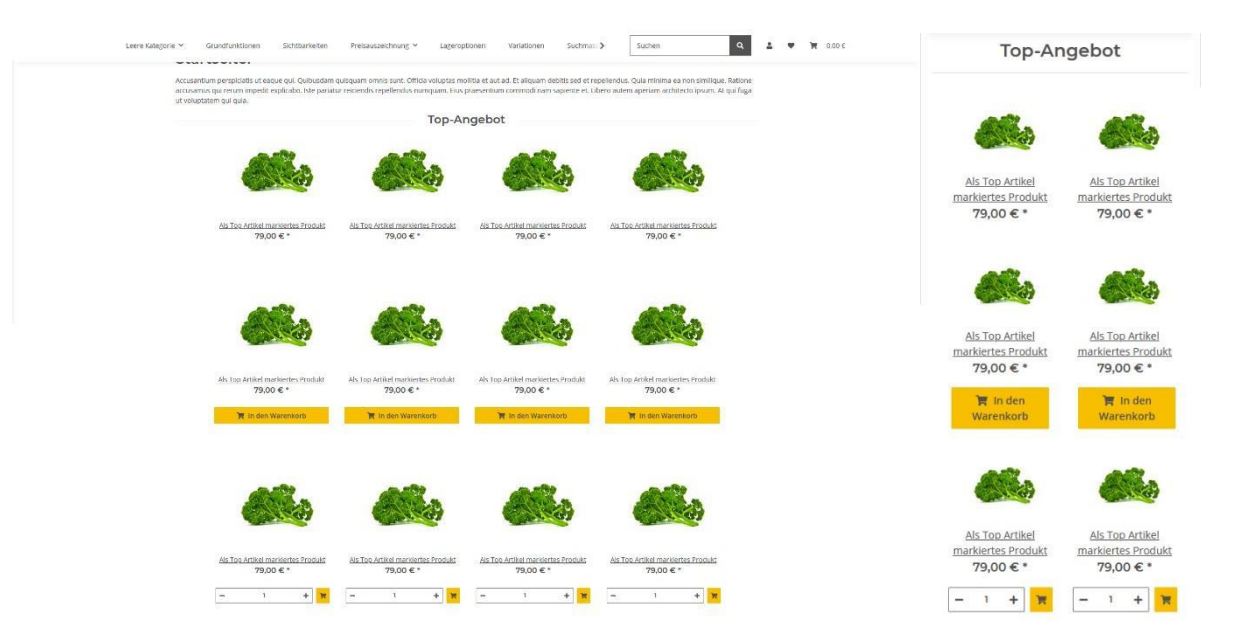

Abbildung 2: "Warenkorb-Button Plus" im Frontend eines JTL-Shops Produktslider Desktop & mobil (Reihe 1: NOVA-Standard, Reihe 2: "Warenkorb-Button Plus" ohne Mengenfeld, Reihe 3: "Warenkorb-Button Plus" mit Mengenfeld)

knowmates GmbH

 $\bullet$ Mädler-Passage, Aufgang D Grimmaische Str. 2-4 04109 Leipzig

 $\mathbb{Q}$ Support-Anfragen unter: support.knowmates.de

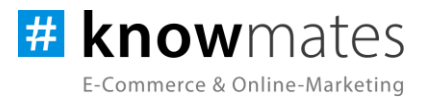

## <span id="page-5-0"></span>**3 Systemvoraussetzungen**

- JTL-Shop 5.2, 5.3
- PHP 8.1, PHP 8.2
- Template NOVA
- ionCube Loader

knowmates GmbH

 $\bullet$ Mädler-Passage, Aufgang D Grimmaische Str. 2-4 04109 Leipzig

<sup>Q</sup> Support-Anfragen unter: support.knowmates.de

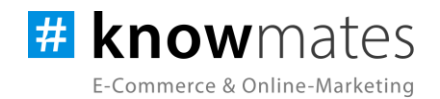

# <span id="page-6-0"></span>**4 Installation im JTL-Shop**

Für Deinen JTL-Shop 5 beziehst Du Plugins über den *JTL-Extension Store*. Um auf Inhalte des JTL-Extension Stores zugreifen zu können, musst Du zunächst Dein JTL-Konto mit Deinem JTL-Shop 5 verknüpfen. Dies wird normalerweise beim Installationsprozess des Shops bereits abgefragt.

#### **So verknüpfst Du Dein JTL-Konto mit Deinem JTL-Shop 5:**

- 1. Logge Dich im JTL-Shop-Backend ein.
- 2. Navigiere im Menü zu "PLUGINS" > "Meine Käufe".
- 3. Klicke auf "Konto verknüpfen".
- 4. Logge Dich mit Deinen JTL-Daten ein.
- 5. Anschließend siehst Du in "PLUGINS" > "Meine Käufe" die Übersicht zu Deinen Lizenzen und Subscriptions.

### **So buchst Du eine Extension für JTL-Shop 5:**

- 1. Rufe den [JTL-Extension Store](https://www.jtl-software.de/extension-store/) auf.
- 2. Suche nach dem gewünschten Plugin.
- 3. Wähle das Plugin aus und klicke auf "Jetzt auschecken".
- 4. Klicke im folgenden Fenster auf "Anmelden" und melde Dich mit Deinem zentralen JTL-Login an.
- 5. Klicke im JTL-Checkout auf "Jetzt bestellen", um die Bestellung abzuschließen.
- 6. Rufe Dein JTL-Shop-Backend auf. Unter "PLUGINS" > "Meine Käufe" befindet sich jetzt im Bereich "Ungebundene Lizenzen" Deine eben erworbene Lizenz.
- 7. Nun ordnest Du das Plugin Deinem Shop zu. Klicke dafür auf "An diesen Onlineshop" anbinden.
- 8. Anschließend findest Du die Lizenz im Bereich "Gebundene Lizenzen" und die Schaltfläche "Installieren" steht zur Verfügung. Nach der Installation kannst Du das Plugin im Menü unter "PLUGINS" > "Plugin-Manager" in der Registerkarte "Aktiviert" konfigurieren.

knowmates GmbH

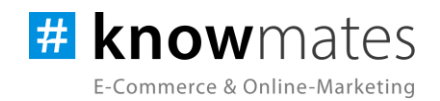

## <span id="page-7-0"></span>**5 Plugin "Warenkorb-Button Plus" einrichten**

Rufen Sie das Konfigurationsmenü entweder unter "Plugin-Manager" > "Aktiviert" über das entsprechende Zahnrad-Icon auf der rechten Seite oder direkt über "Installierte Plugins" > "Warenkorb-Button Plus" auf.

Du siehst nun die Plugin-Benutzeroberfläche (siehe Abbildung 3).

| <b>JII</b> Shop<br>Q Suchbegriff<br>长                           |                                        |        | <b>R</b> Favoriten   | $\Omega$<br><b>Deutsch</b> |
|-----------------------------------------------------------------|----------------------------------------|--------|----------------------|----------------------------|
| g2 MARKETING<br># knowmates                                     |                                        |        |                      | Design: # C                |
| <b>E-Commerce &amp; Online-Marketing</b><br><b>Bestellungen</b> |                                        |        |                      |                            |
| Aktionen                                                        | Einstellungen                          | Lizenz | 0ber                 |                            |
| Statistiken                                                     |                                        |        |                      |                            |
| Berichte                                                        |                                        |        |                      |                            |
| A DARSTELLUNG                                                   | Allgemeine Einstellungen               |        | ٠                    |                            |
| OnPage Composer                                                 | <b>Plugin Status</b>                   |        | $\mathbf{\Omega}$    |                            |
| Standardansichten                                               |                                        |        |                      |                            |
| Standardelemente                                                | Button-Icon                            |        | Einkaufswagen        |                            |
| Eigene Inhalte                                                  |                                        |        |                      |                            |
| Einstellungen<br>×                                              | Einstellungen für Produktliste         |        |                      |                            |
| $5^{\circ}$ <sub>D</sub> <b>PLUGINS</b>                         | Anzeige auf Produktliste aktiviert     |        | o                    |                            |
| Plugin-Manager                                                  |                                        |        |                      |                            |
| Meine Käufe                                                     | Mengenfeld anzeigen                    |        | $\Box$               |                            |
| <b>Installerte Plugins</b>                                      |                                        |        |                      |                            |
| <b>SERVICE CONTROL</b>                                          | Button-Stil                            |        | Primärfarbe, gefüllt |                            |
| · Warenkorb-Button Plus<br><b>Statement College</b>             | Einstellungen für Artikeldetailseite   |        |                      |                            |
| <b>O ADMINISTRATION</b>                                         | Mengenfeld in Warenkorbmatrix anzeigen |        | ◘                    |                            |

Abbildung 3: Benutzeroberfläche vom Plugin "Warenkorb-Button Plus"

Oben rechts befindet sich ein Switch, mit welchem Du zwischen hellem und dunklem Design wechseln kannst.

Triff nun die gewünschten Einstellungen für das Plugin "Warenkorb-Button Plus".

knowmates GmbH

Mädler-Passage, Aufgang D Grimmaische Str. 2-4 04109 Leipzig

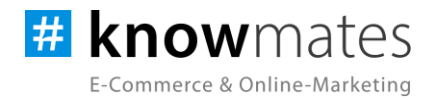

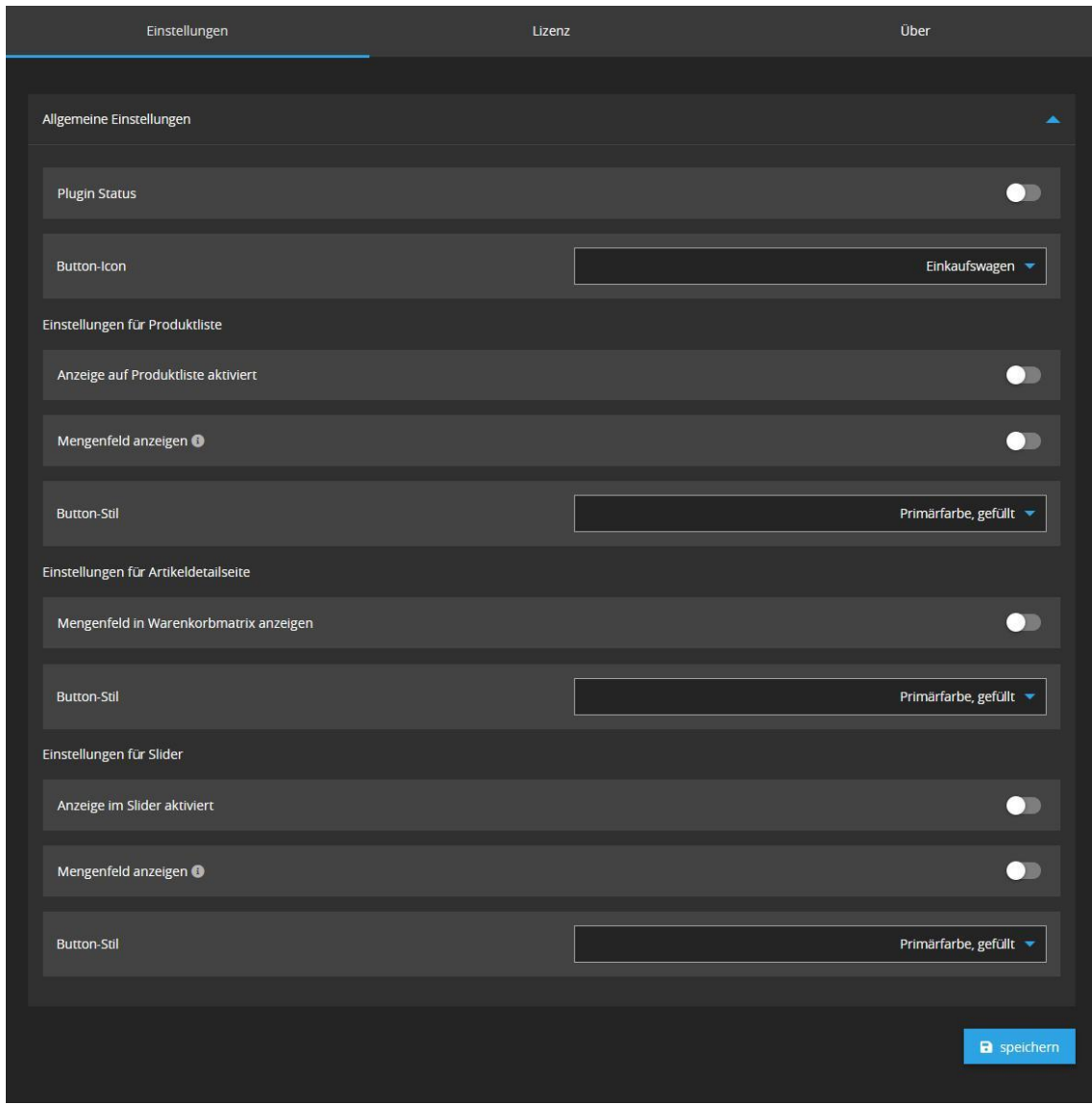

Der Reiter "Einstellungen" beinhaltet folgende Optionen (siehe Abbildung 4):

Abbildung 4: Reiter "Einstellungen"

- *Plugin-Status (aus/an):* Anzeige im Shop-Frontend aktivieren/deaktivieren
- Button-Icon: Auswahl eines Icons für den "In den Warenkorb"-Button
- *Anzeige auf Produktliste aktiviert: Anzeige des "In den Warenkorb"-Buttons im Shop-*Frontend auf Produktlisten aktivieren/deaktivieren

knowmates GmbH

9 Mädler-Passage, Aufgang D Grimmaische Str. 2-4 04109 Leipzig

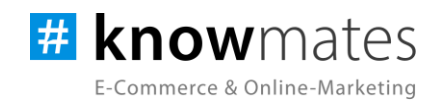

- *Mengenfeld anzeigen:* Anzeige des Mengenfelds im Shop-Frontend in Artikellisten aktivieren/deaktivieren. Ist diese Option aktiviert, wird ein Mengenauswahlfeld mit Plus- /Minus-Buttons dargestellt. Ist diese Option deaktiviert, wird nur ein Warenkorb-Button dargestellt. Es wird dann immer die kleinstmögliche Menge des Produkts in den Warenkorb gelegt.
- *Button-Stil:* Auswahl verschiedener Optiken für den Button in Artikellisten
- *Mengenfeld in Warenkorbmatrix anzeigen:* Anzeige des Mengenfeldes in der Warenkorbmatrix
- *Button-Stil:* Auswahl verschiedener Optiken für den Button auf Artikeldetailseiten
- *Anzeige im Slider aktiviert: Anzeige des "In den Warenkorb"-Buttons im Shop-Frontend im* Slider aktivieren/deaktivieren
- *Mengenfeld anzeigen:* Anzeige des Mengenfelds im Shop-Frontend in Produktslidern aktivieren/deaktivieren
- *Button-Stil:* Auswahl verschiedener Optiken für den Button in Produktslidern

Der Reiter "Lizenz" beinhaltet folgende Optionen (siehe Abbildungen 5 & 6):

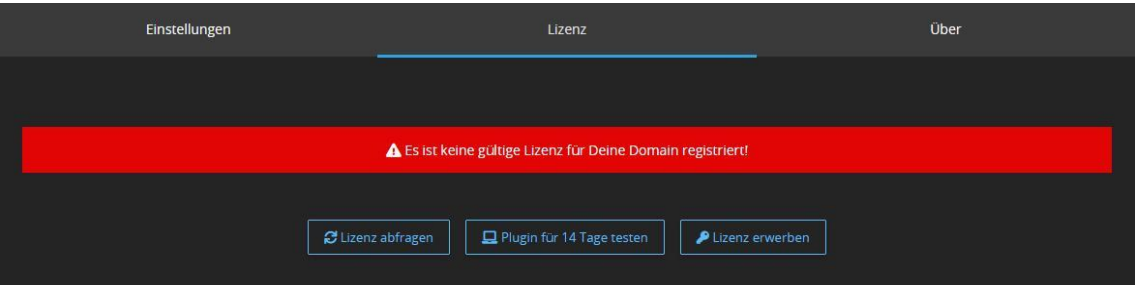

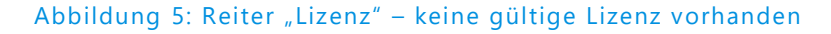

- *Lizenz abfragen:* Beim Kauf wird für die angegebene Domain eine Lizenz auf dem Lizenz-Server angelegt. Über den Button wird auf diesem geprüft, ob für Deine Domain eine Lizenz des Plugins vorliegt, und welche Art von Lizenz es ist.
- *Plugin für 14 Tage testen:* Fordere eine Testphase von 14 Tagen an. Nach diesen 14 Tagen läuft die Test-Lizenz ab.
- *Lizenz kaufen:* Eine vollwertige Lizenz über 12 Monate ist im [JTL-Extension Store](https://www.jtl-software.de/extension-store/) zu erwerben. Hier kannst Du Deine Lizenz auch um 12 oder 24 Monate verlängern.

knowmates GmbH

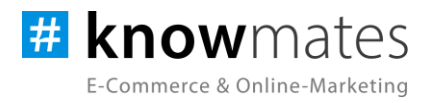

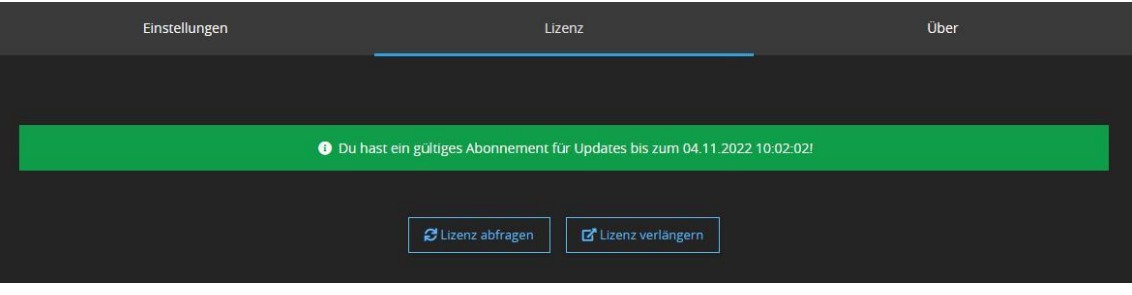

Abbildung 6: Reiter "Lizenz" – gültige Lizenz vorhanden

- *Lizenz abfragen:* Beim Kauf wird für die angegebene Domain eine Lizenz auf dem Lizenz-Server angelegt. Über den Button wird auf diesem geprüft, ob für Deine Domain eine Lizenz des Plugins vorliegt, und welche Art von Lizenz es ist.
- *Lizenz verlängern:* Eine vollwertige Lizenz über 12 Monate ist im [JTL-Extension Store](https://www.jtl-software.de/extension-store/) zu erwerben. Hier kannst Du Deine Lizenz auch um 12 oder 24 Monate verlängern.

Der Reiter "Über" beinhaltet folgende Informationen (siehe Abbildung 7):

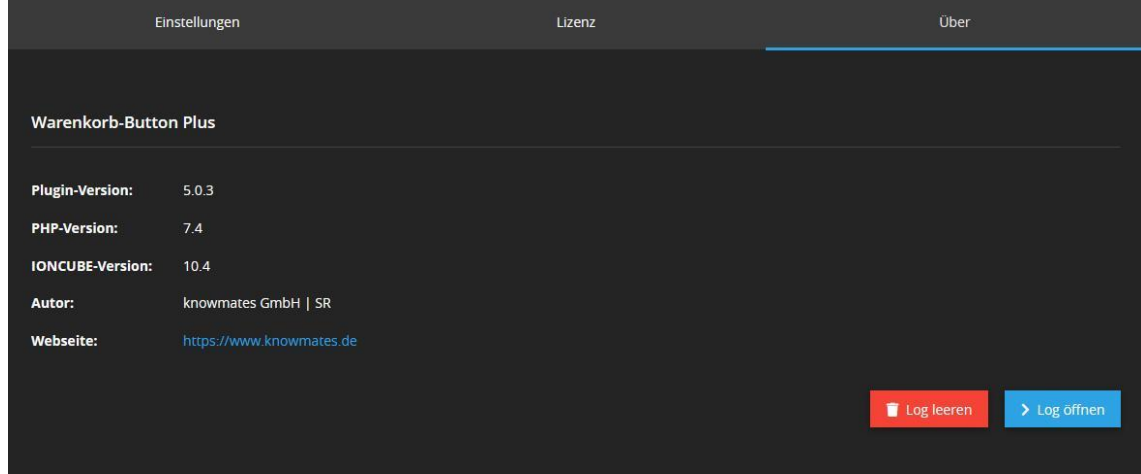

#### Abbildung 7: Reiter "Über" (Versionsnummer exemplarisch)

Im Reiter "Über" findest Du Informationen zur Plugin-Version, PHP-Version, IonCube-Version, zum Plugin-Autor sowie die (Shop)-Webseite des Autors als auch zwei Buttons, über den Du das Plugin Log leerst bzw. öffnest.

knowmates GmbH

Mädler-Passage, Aufgang D Grimmaische Str. 2-4 04109 Leipzig